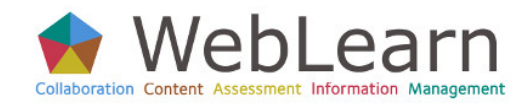

*The Forums tool allows site members to post messages, organised by topics and conversations*

## **Viewing Forum Messages**

**Forums** contain **topics** where you can post and reply to messages.

- 1. From the list of tools on the left, **Click Forums**
- 2. **Click the Forum title** (Figure 1, "Discussion for Week 1")
- 3. **Click on the Topic title** within the forum (Figure 1, "French cooking")
- 4. **Click the title of a forum message** (Figure 2, "Essay for week 1")

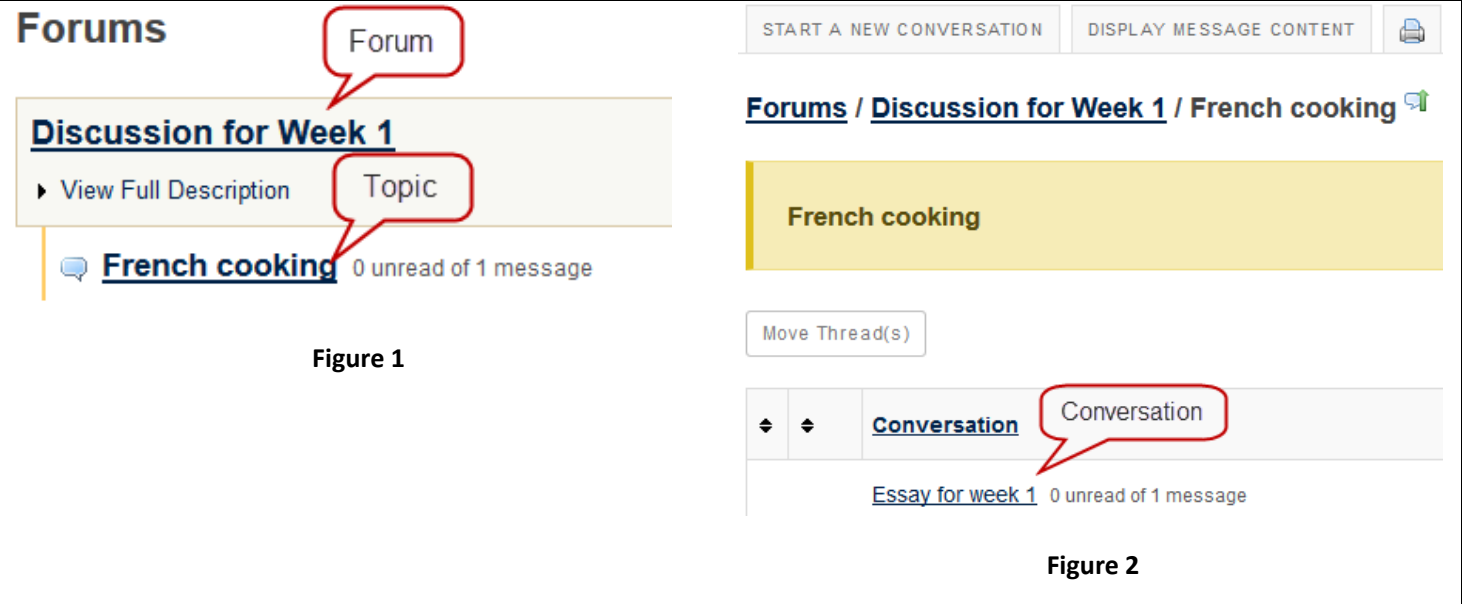

## **Starting a New Conversation**

In a **Topic**, you can start a new conversation and post messages within the conversation.

- 1. **Click the Start New Conversation link**
- 2. **Type a title**
- 3. **Type your message** in the *Message editor window*
- 4. If you wish to add an attachment, such as a picture, word document, sound, or other file, **Click Add Attachment**
	- a. **Click Browse**
	- b. **Select the file Click Open**

The file will appear in a list at the top of the screen.

c. To add additional attachments, **Repeat the previous two steps**

You can also attach **Resources**, which is covered in the Student Least You Need to Know guide *Resources for Students*.

- d. **Click Continue**, and you are taken back to the editing page
- 5. When you are satisfied with the message and any attachments, **Click Post**

## **Replying to a Message**

You can reply to messages posted by other people.

1. **Click on a Conversation**, e.g. Essay for week 1

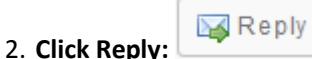

The message you are replying to appears below the message details

- 3. **Edit the title as appropriate**
- 4. If you wish to quote from the message you are replying to, **Click Insert Original Text**
- 5. Continue as you would with **Starting a New Conversation**

DOC-26 This Least You Need to Know guide has been adapted with permission from Indiana University 14 September 2016 This work is licensed with some rights reserved, see <http://creativecommons.org/licenses/by-sa/3.0/>